# راهنمای سامانه پیشخوان مجازی سازمان بهزیستی

## فهرست

### نحوه ثبت نام / ورود به سامانه

آدرس سامانه https://sam.behzisti.net/ ميباشد در تصوير زير صفحه لاگين را مشاهده مي نماييد.

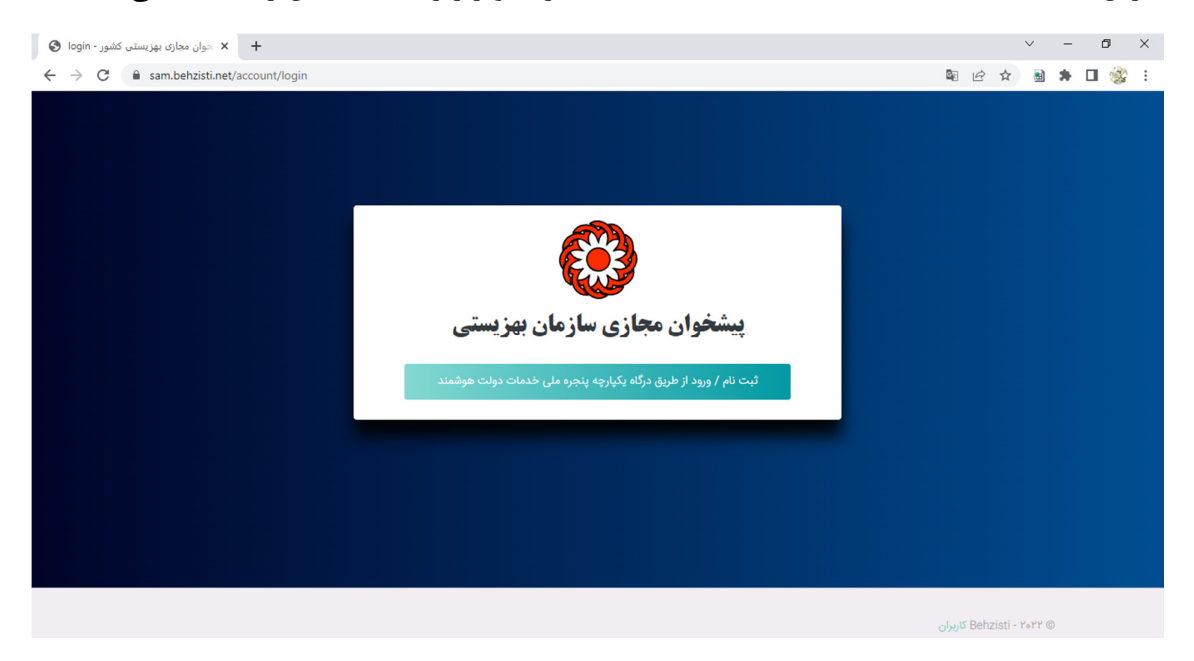

ورود / ثبت نام ســامانه از طريق پنجره ملي خدمات دولت هوشــمند انجام ميگردد (. اين صــفحه متعلق به سازمان فناوري اطلاعات مي باشد)

در پنجره ملي خدمات دولت هوشــمند ، كاربر مي تواند يكي از دو روش ورود با رمز يكبار مصــرف يا QR code را انتخاب نمايد.

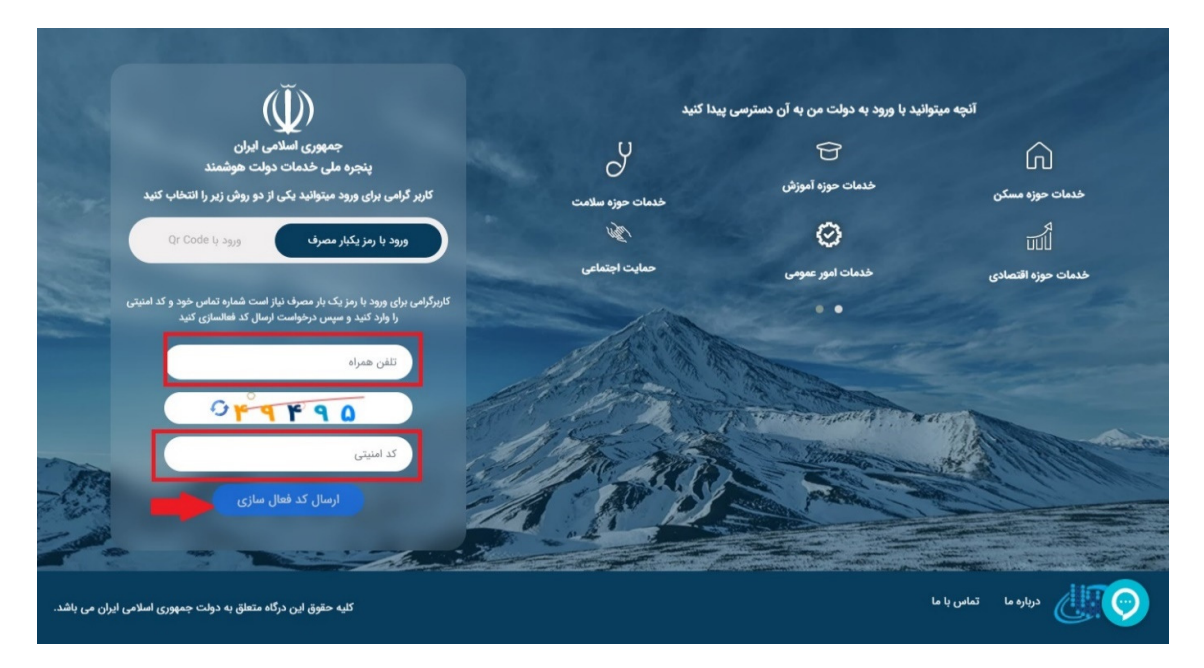

با وارد كردن شماره تلفن همراه و كد امنيتي كد فعالسازي 5 رقمي براي شما ارسال مي .شود

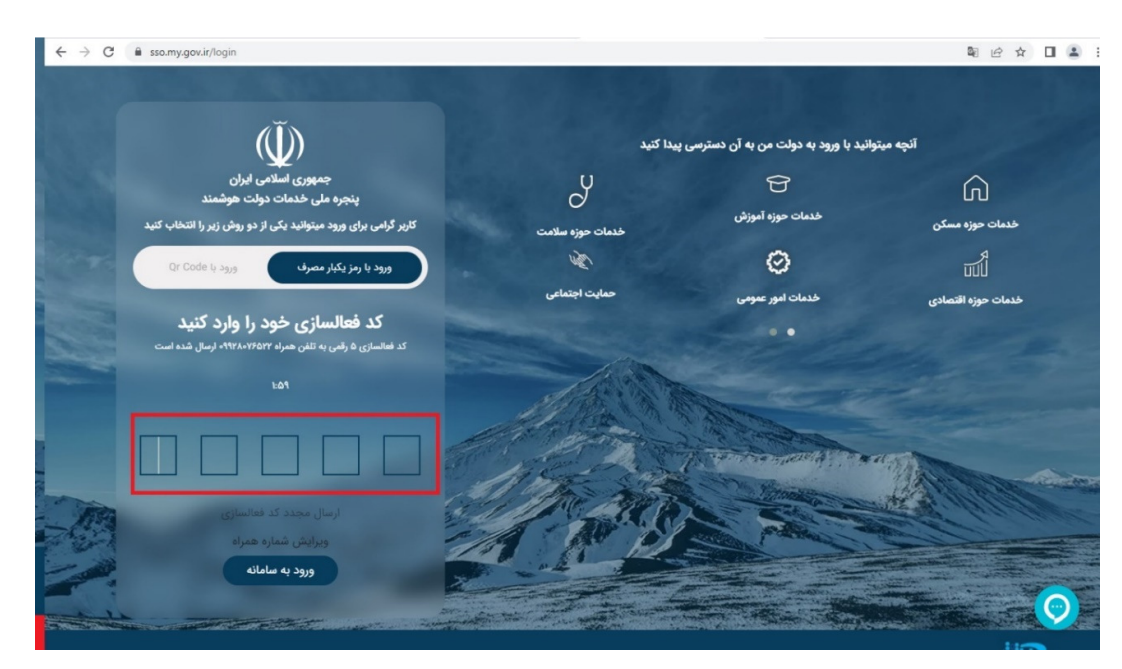

توجه: شماره موبايل بايد حتما به نام فرد متقاضي باشد.

كد ارسال شده را وارد نماييد و وارد صفحه زير شويد.

در صورتي كه قبلا در سامانه پنجره ملي خدمات دولت هوشمند ثبت نام نكرده باشيد وارد صفحه زير شده و بايد كد ملي ، تاريخ تولد و كد پستي خود را وارد نماييد.

توجه: پنجره ملي خدمات دولت هوشمند به سازمان ثبت احوال جهت استعلام اطلاعات هويتي ، اداره پست جهت ا ستعلام كد پ ستي، و سامانه شاهكار سازمان فناوري اطلاعات جهت برر سي شماره تلفن همراه و كدملي متصل مي باشد. لذا درست بودن تمامي اطلاعات وارد شده الزامي است.

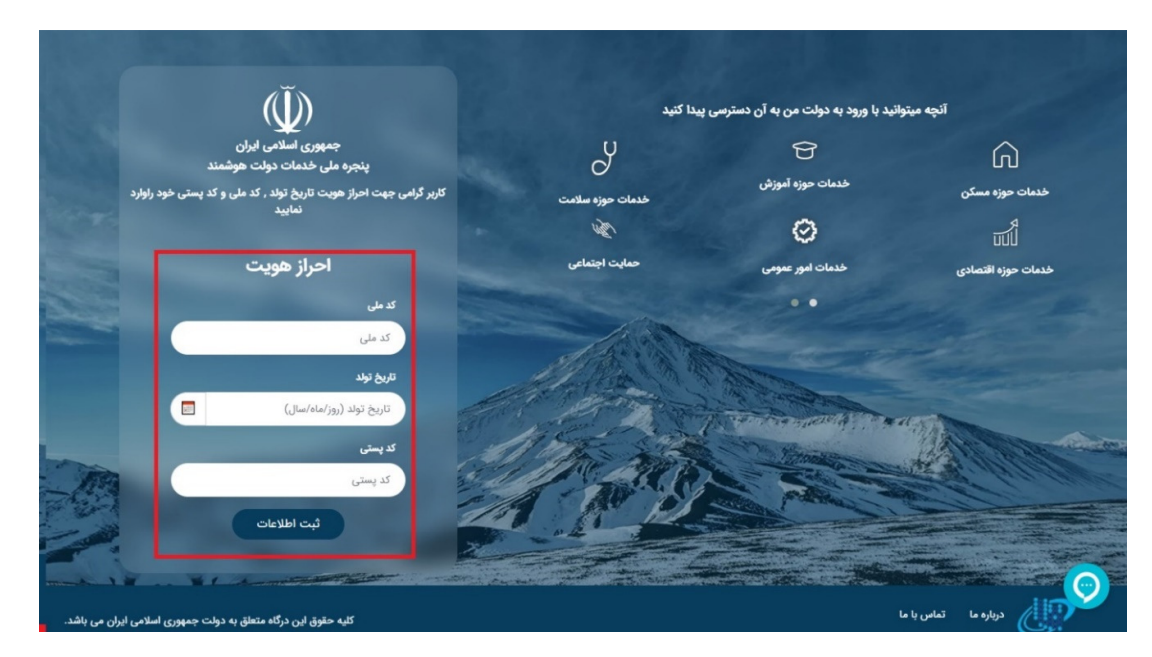

در صورتي كه قبلا در پنجره ملي خدمات دولت هو شمند ثبت نام كرده با شيد به صفحه زير منتقل شده و شماره تلفن همراه خود را وارد نماييد. ( نيازي به ثبت مجدد اطلاعات هويتي و انجام مراحل قبل نمي باشد)

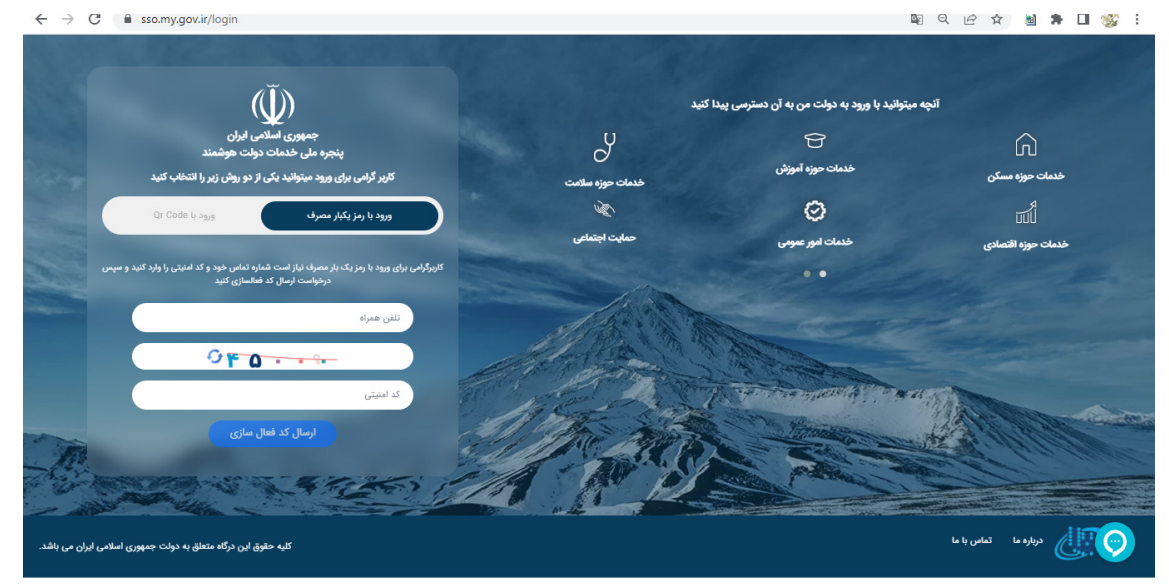

پس از ثبت اطلاعات و ورود در پنجره ملي خدمات دولت هو شمند ، به سامانه اطلاعات مددجويان سازمان بهزيستي منتقل مي شويد.

اين سامانه شامل ثبت اطلاعات محل سكونت ، اطلاعات خانوار و ثبت درخواست هاي افراد مي باشد.

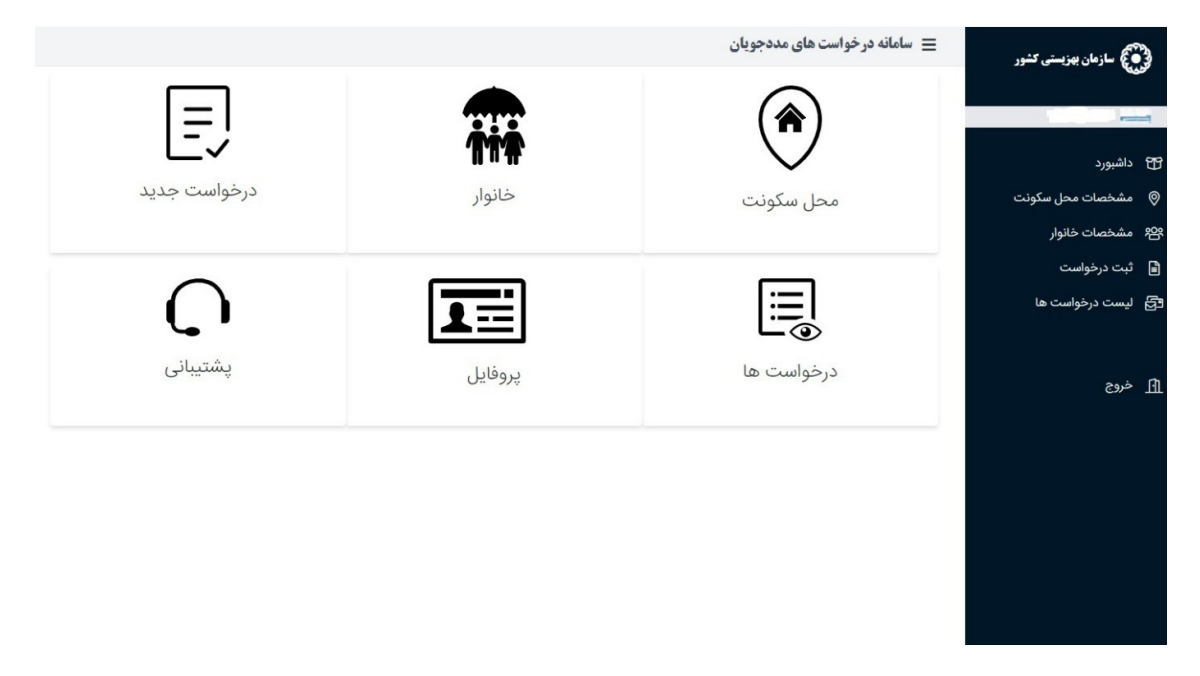

### 1- گام اول: محل سكونت

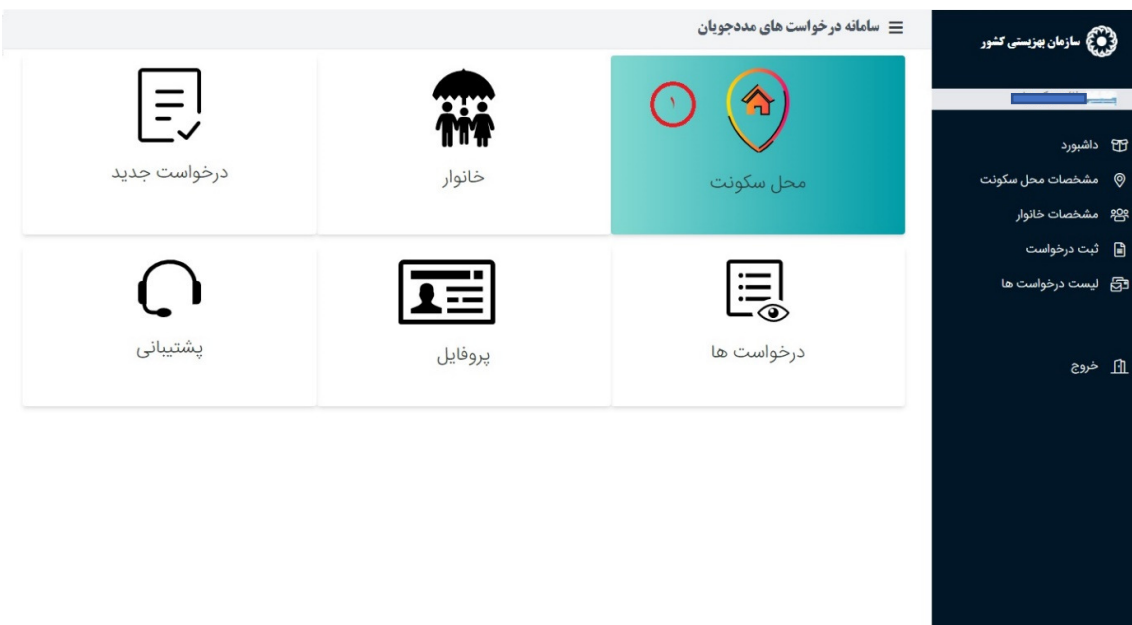

با كليك روي دكمه آيكن محل سكونت صفحه زير نمايش داده مي شود.

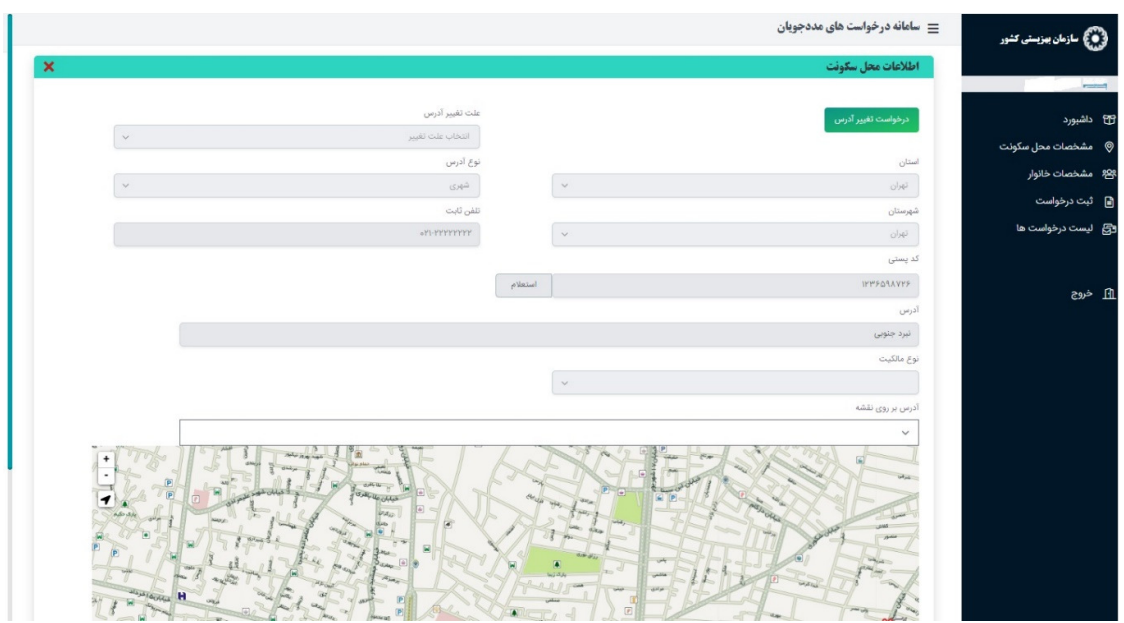

اطلاعات را وارد نموده و موقعيت منزل را در نقشه مشخص نماييد. ( تكميل كليه فيلد ها الزامي مي باشد.)

توجه: اگر نوع مالكيت اجاري باشد تاريخ شروع و پايان را ذكر نماييد .

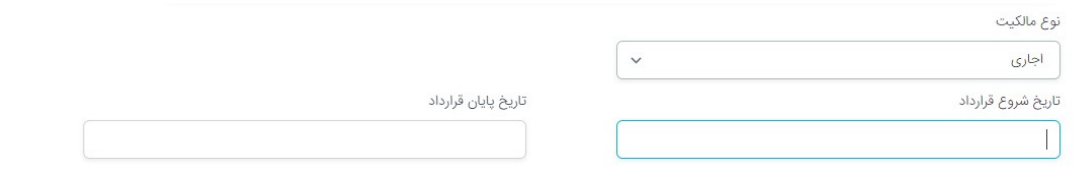

### 2- گام دوم : ثبت خانوار

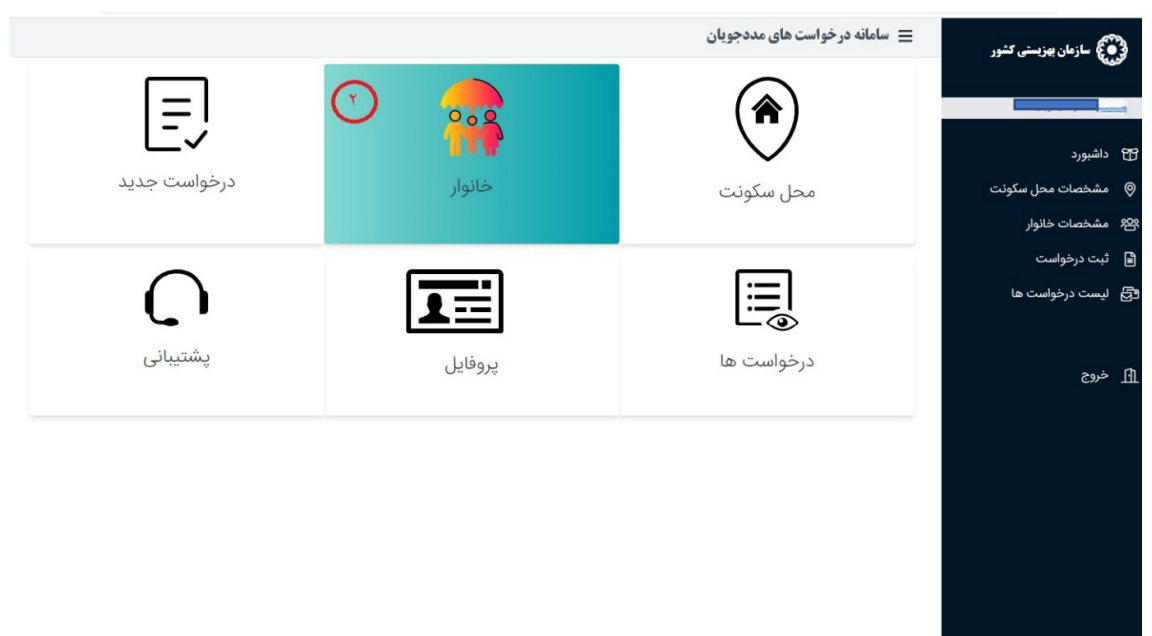

در اين قسمت كاربر بايد اطلاعات هويتي خود و خانواده را وارد نمايد. با زدن كليد مشخصات خانوار صفحه زير نمايش داده ميشود.

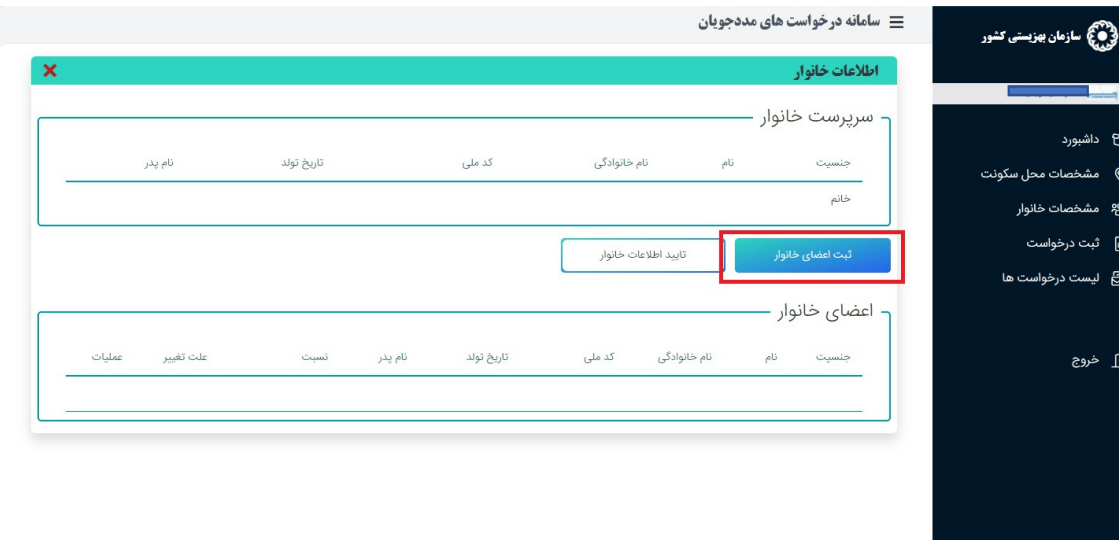

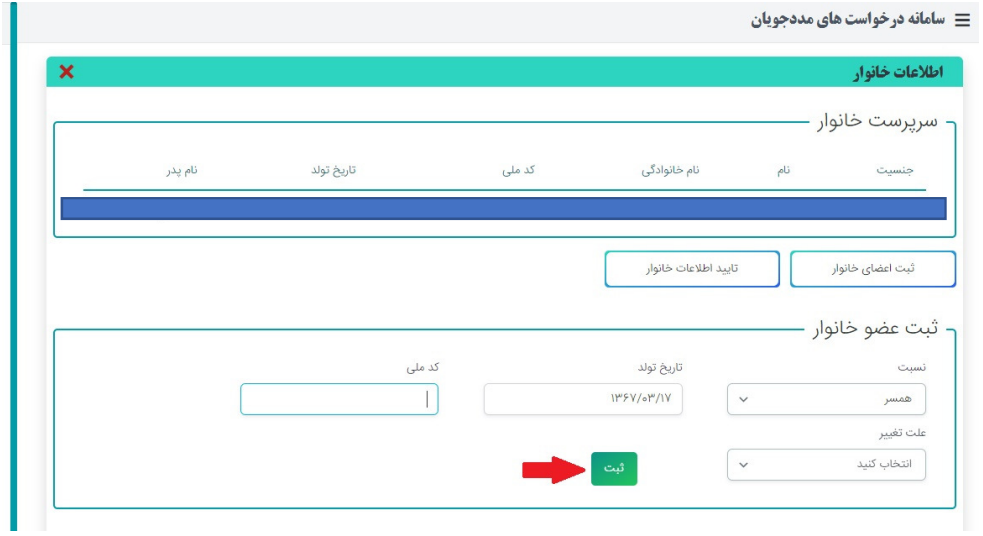

براي ثبت اعضاي خانوار كاربر بايد كليد ثبت اعضاي خانوار ر ا كليك نمايد و اطلاعات خواسته شده را پركرده و دكمه ثبت را كليك كنيد.

توجه:در صورتي كه كد ملي و تاريخ تولد همخواني نداشته باشد سيستم پيغام خطا ميدهد.

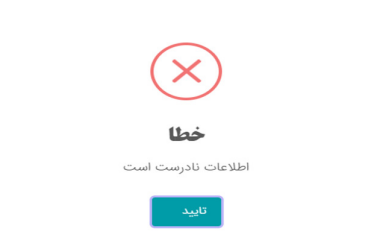

بعد از وارد كردن فيلدها دكمه ثبت را كليك كنيد وبراي ثبت عضـو جديد همين مرحله را تكرار نماييد. در پايان با زدن دكمه تاييد اطلاعات خانوار ، اطلاعات هويتي خانوار خود را تاييد كنيد . در صـــورت عدم تاييدكاربر نمي تواند هيچ ثبت درخواستي داشته باشد زيرا با خطاي سيستم مواجه خواهد شد.

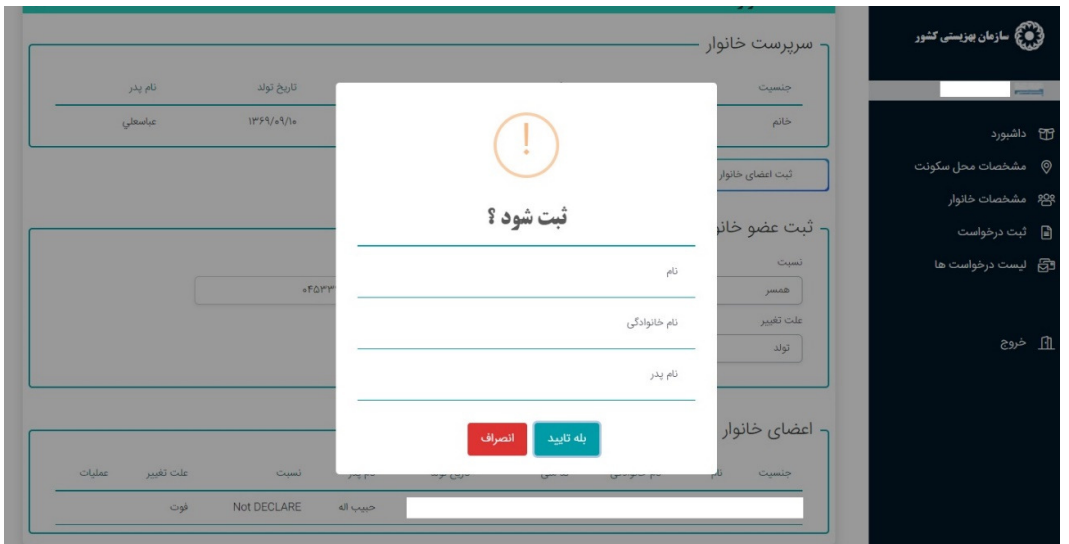

3- گام سوم: ثبت درخواست ثبت درخواســت شــامل بهره مندي از تخفيف قبض آب ، بهره مندي از تخفيف قبض برق ، بهره مندي از تخفيف قبض گاز، تغيير آدرس/تمديد اجاره و تغيير بعد خانواده مي باشد.

بعد از وارد كردن اطلاعات هويتي و محل ســكونت ،كاربر مي تواند نســبت به ثبت درخواســت بهره مندي از تخفيف قبوض يا تغيير آدرس و بعد خانوار اقدام نمايد .

توجه : فرد موظف است در صورت تغيير محل سكونت درخواست تغيير آدرس و در صورت تغيير بعد خانوار درخوا ست تغيير بعد خانوار را ثبت نمايد . توجه دا شته با شيد ثبت هر يك از اين دو درخوا ست منجر به غيرفعال شده ساير درخوا ست ها مي گردد و مي باي ست مجدد درخوا ست جديد مورد نظر را ثبت نماييد.

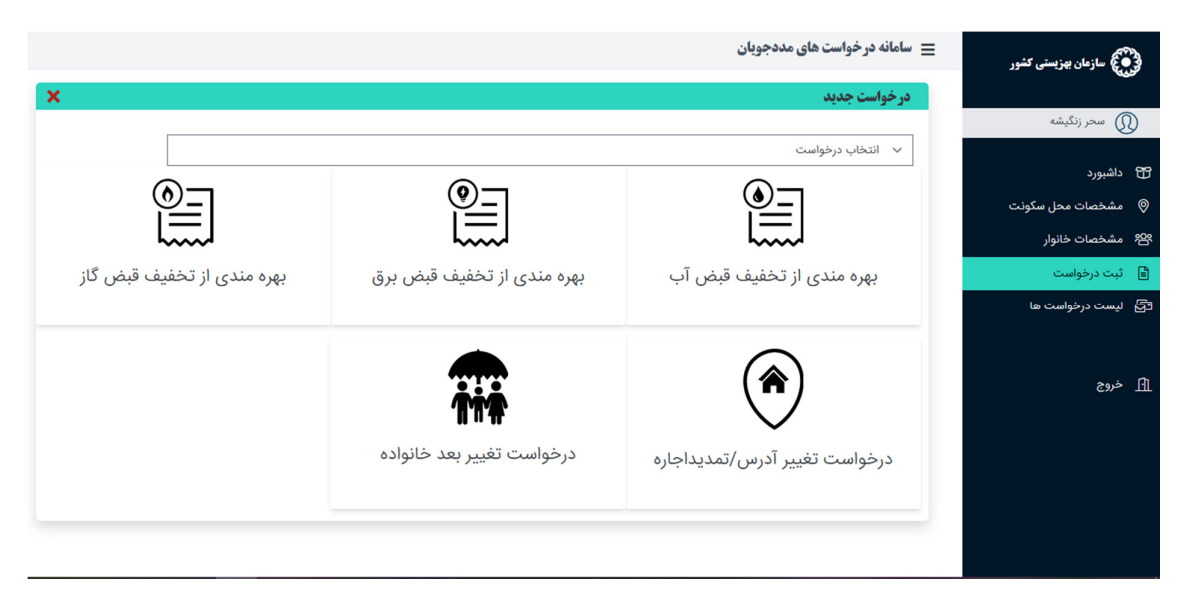

## 1- بهره مندي از تخفيف قبض آب

براي ثبت بهره مندي از تخفيف قبض آب روي گزينه مورد نظر كليك نماييد.

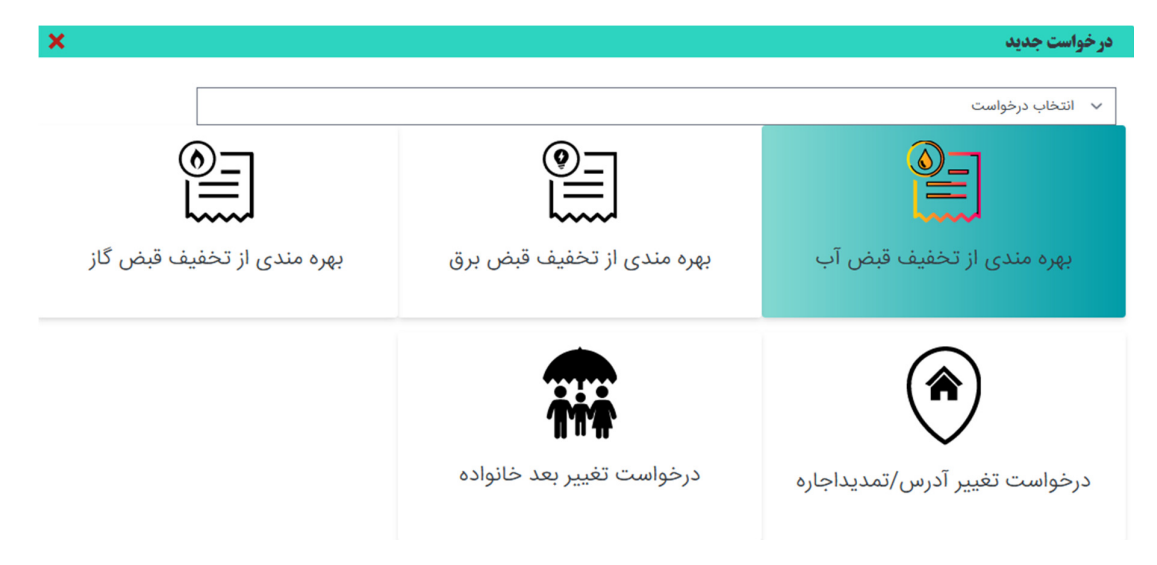

اطلاعات خواسته شده را وارد نموده و ثبت نماييد. وارد نمودن تمامي اطلاعات الزامي مي باشد. دقت نماييد اطلاعات وارد شده با اطلاعات مندرج در قبوض همخواني داشته باشد. همچنين كيفيت تصوير مطلوب بوده و اطلاعات آن قابل خواندن باشد .

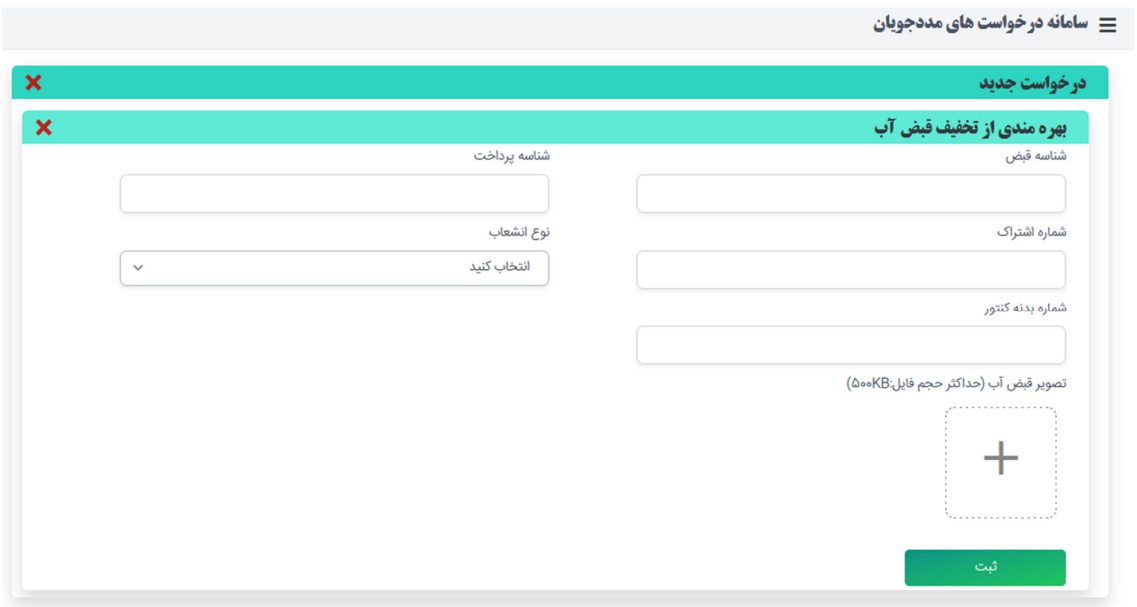

#### 2- بهره مندي از تخفيف قبض برق

براي بهره مندي از تخفيف قبض روي گزينه مورد نظر كليك نماييد.

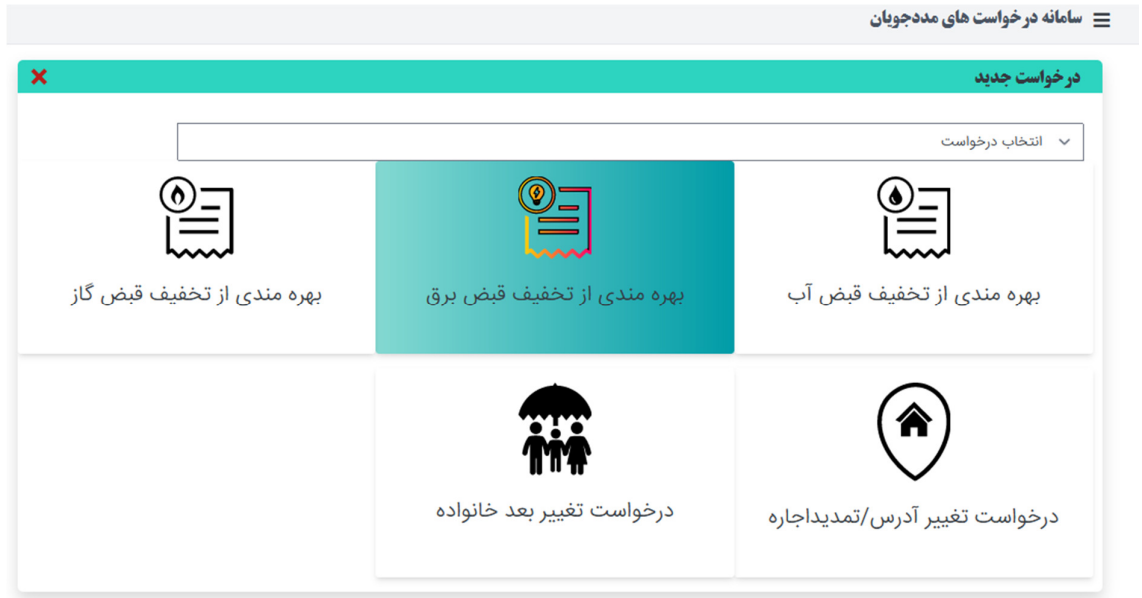

اطلاعات خواسته شده را وارد نموده و ثبت نماييد. وارد نمودن تمامي اطلاعات الزامي مي باشد. دقت نماييد اطلاعات وارد شده با اطلاعات مندرج در قبوض همخواني داشته باشد. همچنين كيفيت تصوير مطلوب بوده و اطلاعات آن قابل خواندن باشد .

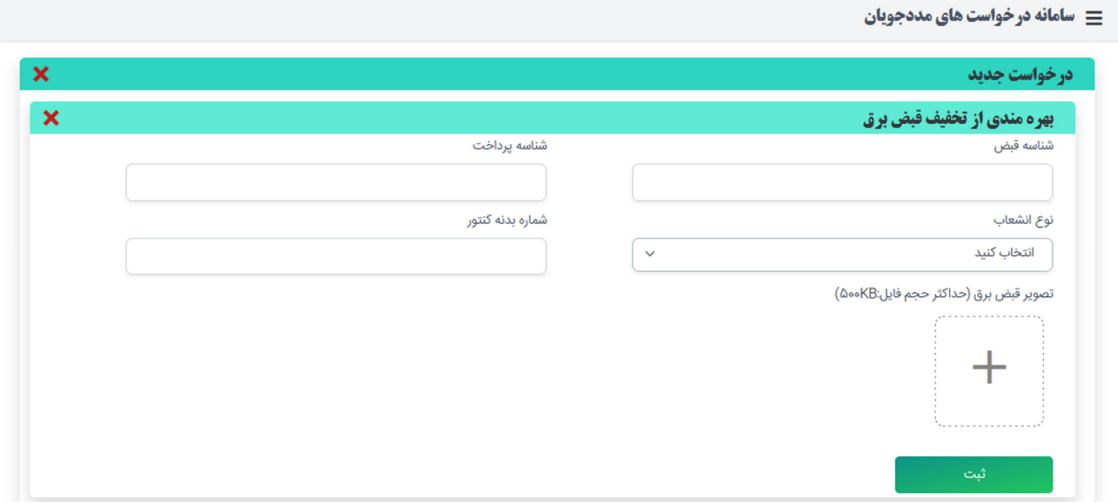

#### 3- بهره مندي از تخفيف قبض گاز

براي ثبت بهره مندي از تخفيف قبض گاز روي گزينه مورد نظر كليك نماييد.

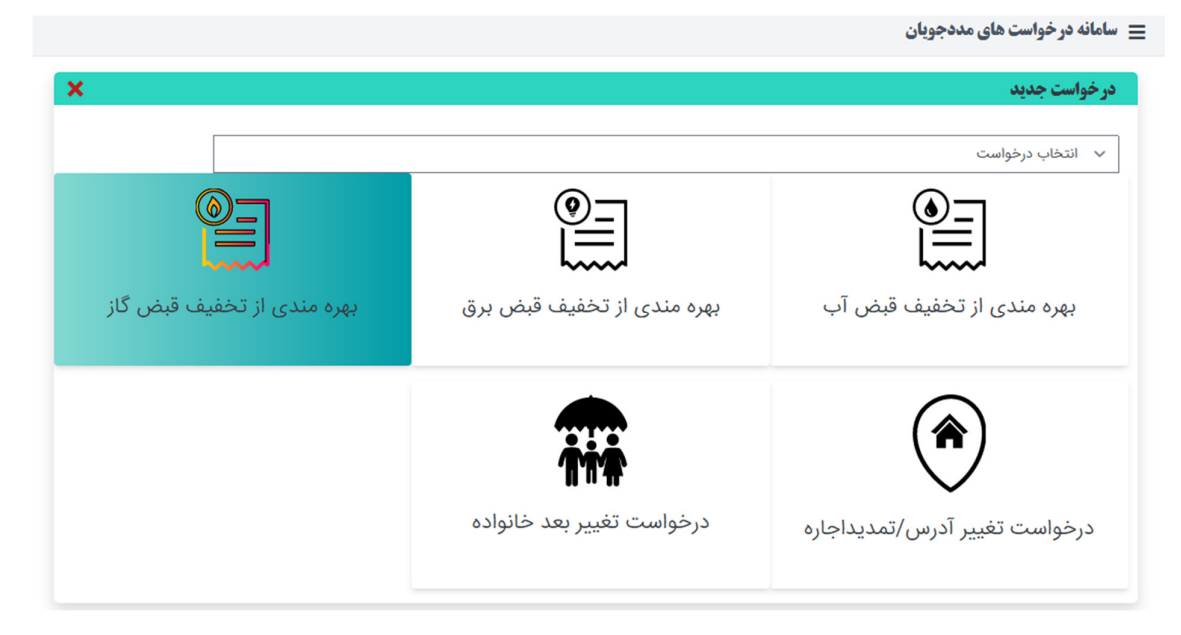

اطلاعات خواسته شده را وارد نموده و ثبت نماييد. وارد نمودن تمامي اطلاعات الزامي مي باشد. دقت نماييد اطلاعات وارد شده با اطلاعات مندرج در قبوض همخواني داشته باشد. همچنين كيفيت تصوير مطلوب بوده و اطلاعات آن قابل خواندن باشد .

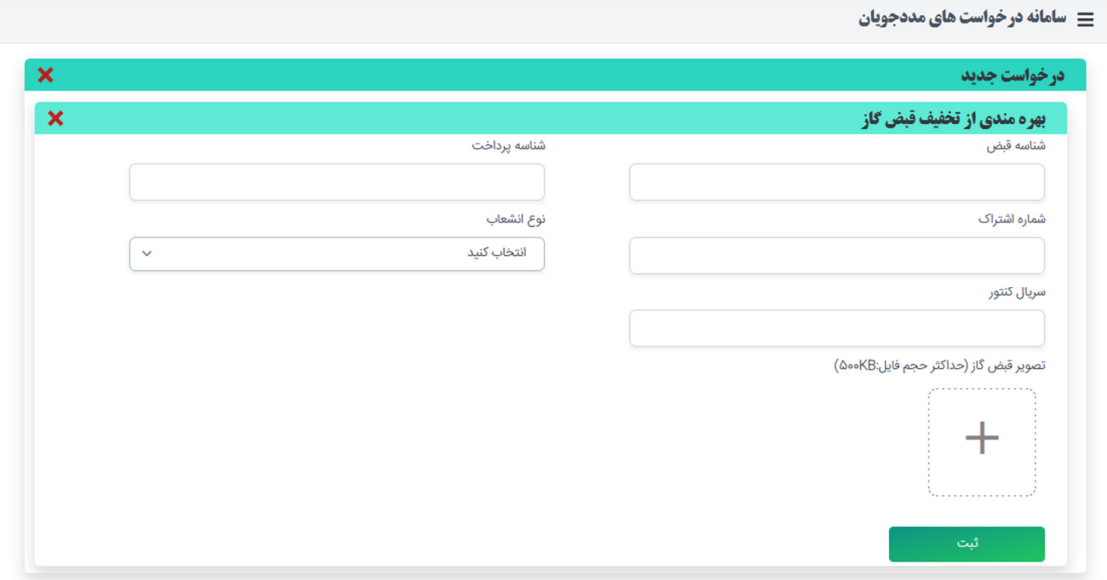

#### 4- تغيير آدرس / تمديد اجاره

كاربر موظف است در صورت تغيير محل سكونت ، درخواست تغيير آدرس را ثبت نمايد.

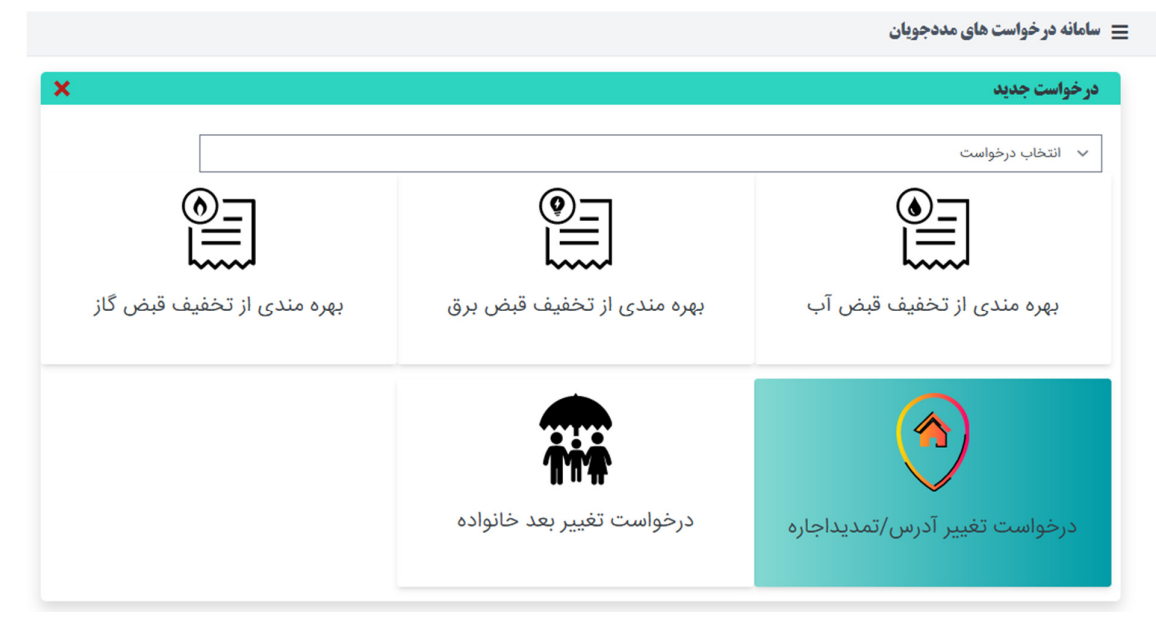

با كل يك بر دك مه درخواســـت تغيير آدرس، ع لت تغيير آدرس و اطلا عات جد يد را وارد نموده و دك مه بروزرساني را انتخاب نماييد. ليست تمامي آدرس هاي ثبت شده در پايين صفحه قابل ملاحظه مي باشد.

## توجه دا شته با شيد : بعد از ويرايش آدرس تمامي درخوا ست هاي قبلي حذف خواهد شد.

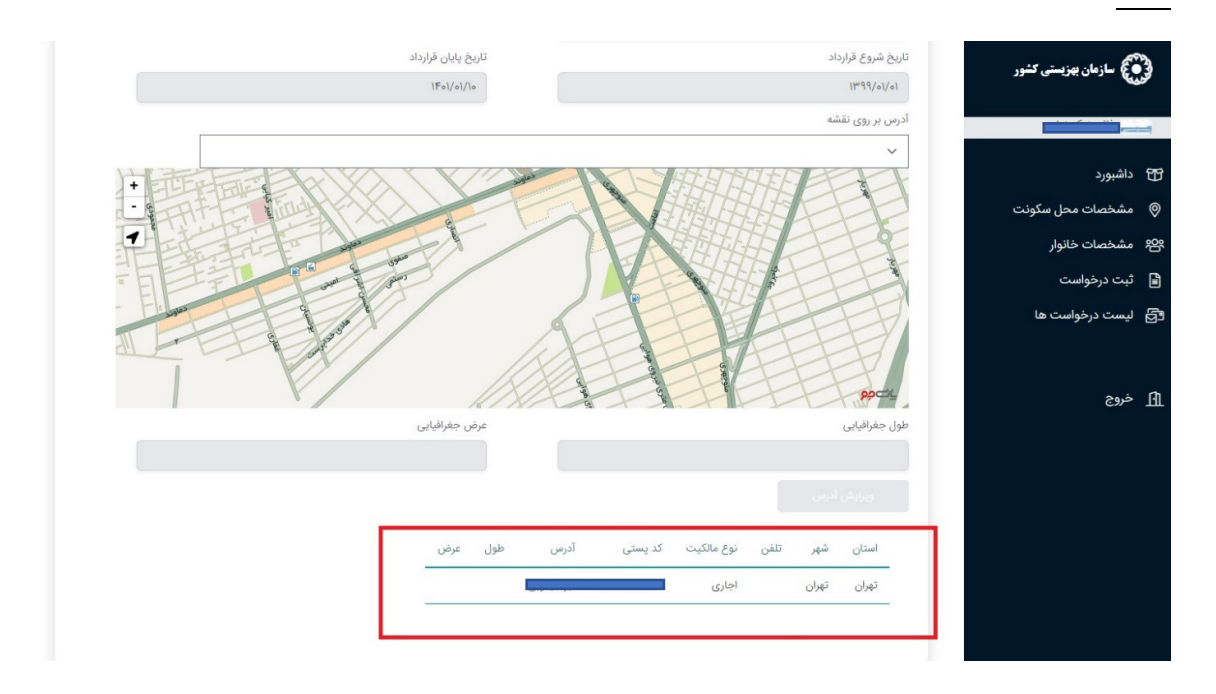

#### 5- تغيير بعد خانواده

كاربر موظف است در صورت تغيير بعد خانوار به هر دليل ، درخواست تغيير بعد خانواده را ثبت نمايد.

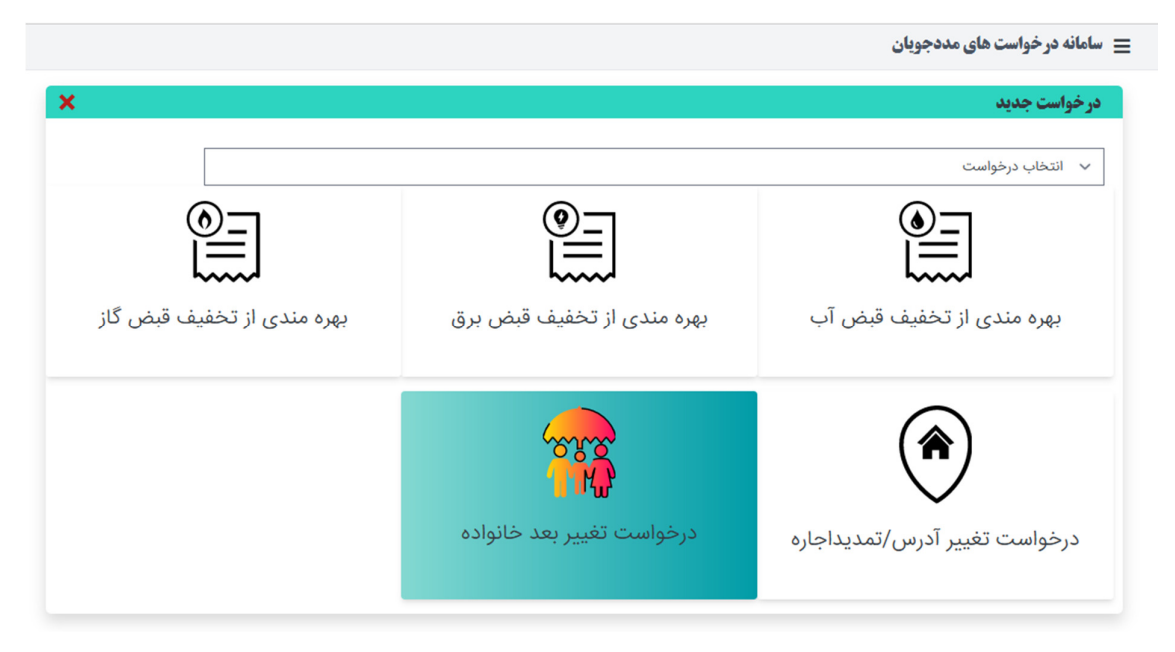

وارد صفحه اطلاعات خانواده شده و اطلاعات تمام اعضاي ثبت شده را مشاهده مي نماييد. سپس دكمه تغيير بعد خانواده را انتخاب نماييد.

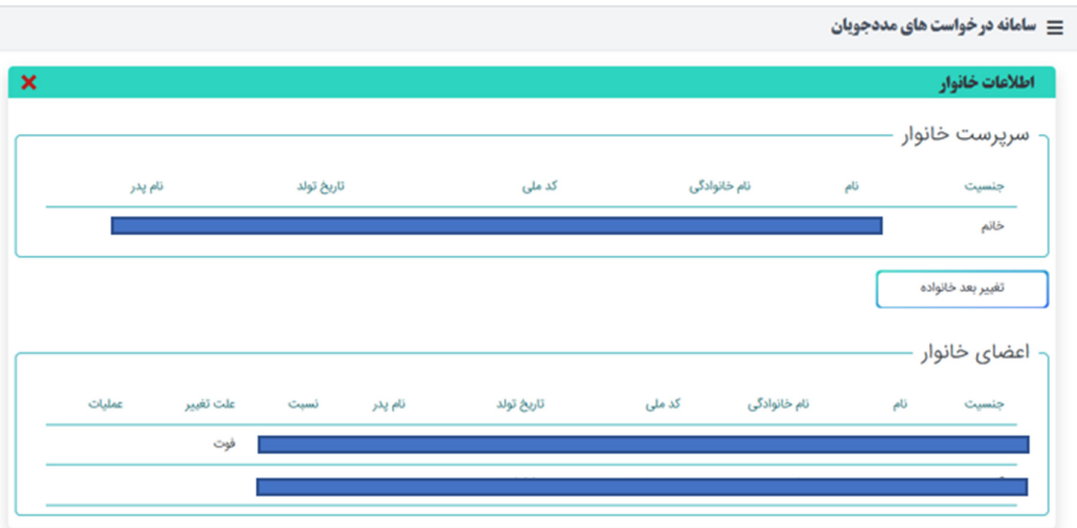

تغيير بعد شامل اضافه شدن فرد جديد به خانواده يا حذف فرد از خانواده مي باشد.

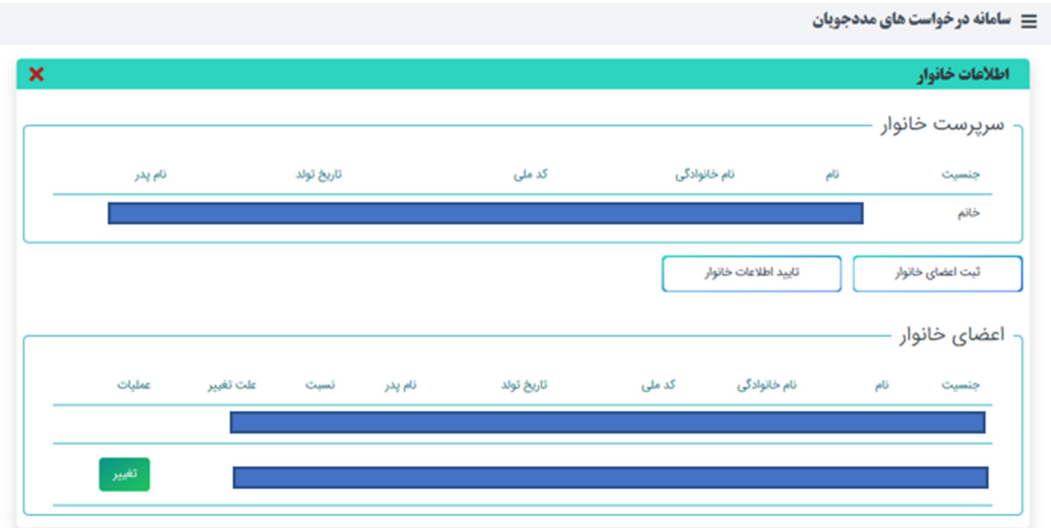

در صورت اضافه شدن فرد جديد به خانواده دكمه ثبت اعضا خانوار را انتخاب نموده و اطلاعات عضو جديد را وارد نماييد. در ثبت فرد جديد ا ستعلام ثبت احوال انجام شده و در صورت فوت نمودن يك فرد امكان ثبت فرد به عنوان عضـــو خانواده وجود ندارد. همچنين هر فرد تنها مي تواند عضـــو يك خانواده با شـــد لذا در صورتي كه اطلاعات فرد در خانواده ديگري ثبت شده با شد امكان ثبت مجدد وجود ندارد.

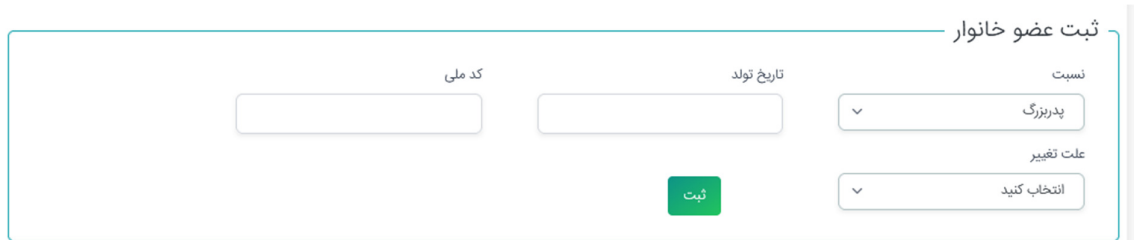

در صورت حذف فرد از خانواده ، دكمه تغيير در ليست اعضاي خانواده را انتخاب نموده و دليل حذف فرد را مشخص نماييد. در صورت حذف فرد از خانواده دكمه تغيير براي آن عضو مشاهده نمي شود.

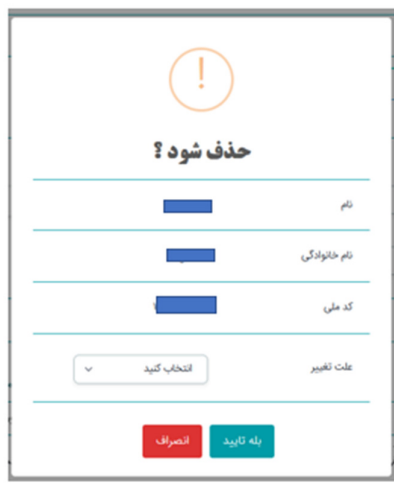

4- نحو ه ارائه دسترسي به كاربران استان و شهرستان

دسترسي هاي اين سامانه ازبانك مددجويان سازمان بهزيستي (ارمغان) داده مي شود و آدرس ورود كاربران "behLogin/account/net.behzisti.sam://https "مي باشد .كاربر اين سامانه در استان و شهرستان مي بايست در كنترل دسترسي ها دسترسي "کارشناسsam " و از محدوده دسترسی ھا گزينه sam را داشته باشد.

کارشناس sam: جھت تاييد اط'عات توسط استان و شھرستان

مدير sam: جھت مشاھده گزارشات

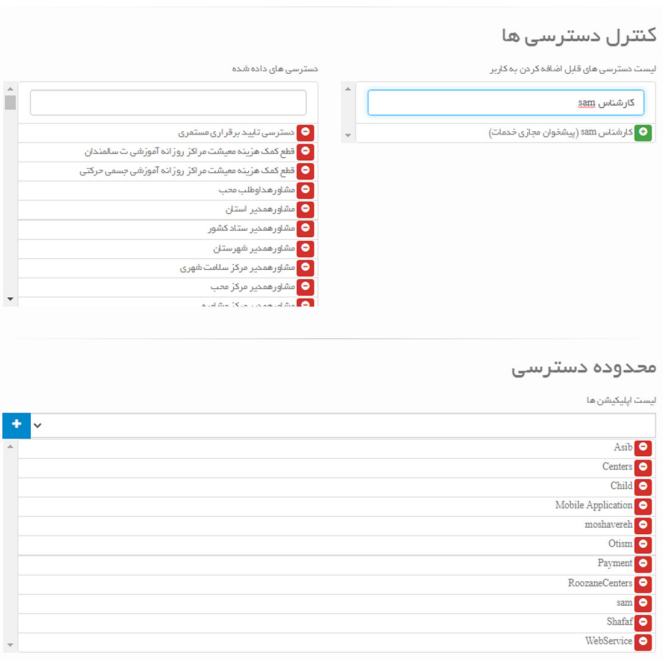

5- تاييد اطلاعات توسط كارشناس شهرستان

در خواست براساس فيلدهاي استان و شهرستان تكميل شده توسط متقاضي (در ثبت اطلاعات محل سكونت ) براي كارتابل شهرستان ارسال مي گردد.كاربر شهرستان بعد از ورود به سامانه و مشاهده ليست درخواست ها مي تواند با انتخاب گزينه وضعيت درخواست، جزييات درخواست ،آدرس و اعضا خانواده را مشاهده نماييد و بعد از بررسي و چک اطلاعات در خواست را با انتخاب گزينه م<mark>علقاه تاييد يا رد نماييد.</mark>

با انتخاب گزينه فوق فرم تغيير وضعيت نمايش داده مي شود كه كاربر مي بايست تاييد يا عدم تاييد خود به همراه شرح تغيير را ثبت نمايد.

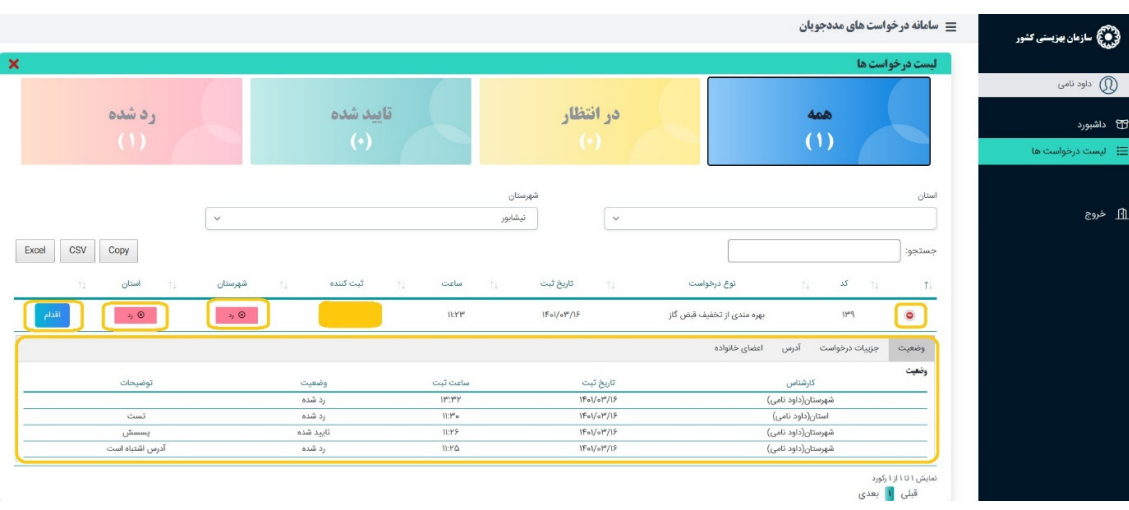

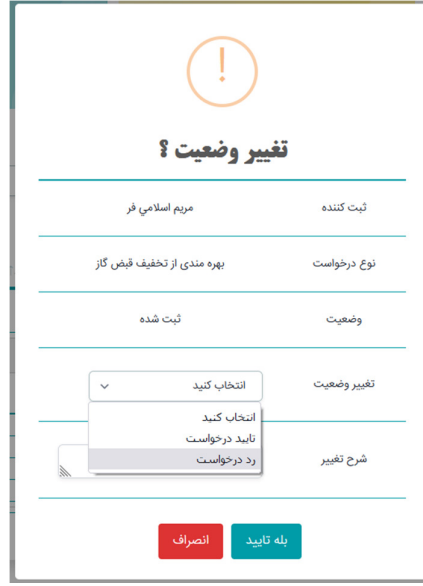

6- تاييد اطلاعات توسط كارشناس استان

فرايند تاييد اطلاعات توسط شهرستان همانند تاييد توسط شهرستان مي باشد.

بديهي است اطلاعاتي براي ادارات آب ، برق و گاز ارسال مي گردد كه داراي تاييد استان باشند.